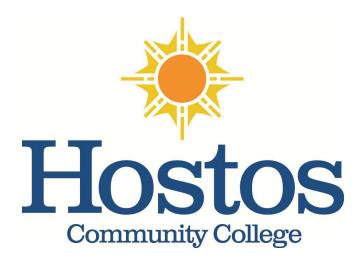

# **CUNYfirst Requisition Guide**

**PURCHASING OFFICE** 

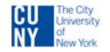

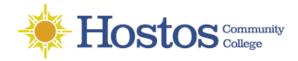

### **CUNYfirst Requisition Guide**

#### **Table of Contents**

| Requisition Approval Workflow           | 1  |
|-----------------------------------------|----|
| Procurement Over view/Workflow          | 2  |
| Requisition Overview                    | 3  |
| Create Requisition                      | 4  |
| Step 1- Define Requisition.             | 5  |
| Step 2- Add Items/Services              | 6  |
| Step 3- Review and Submit               | 8  |
| Modifying Line, Shipping and Accounting | 11 |
| Save & Preview Approvals                | 13 |
| Confirmation Page                       | 14 |
| Manage requisition                      |    |
| Editing Requisition                     | 19 |
| Budget Check                            | 24 |
| Receipt                                 |    |
| Find an Existing Value by PO Number     | 26 |
| Requisition Category Codes              | 28 |
| List of Units of Measure                | 31 |

### Requisitions Approval Workflow

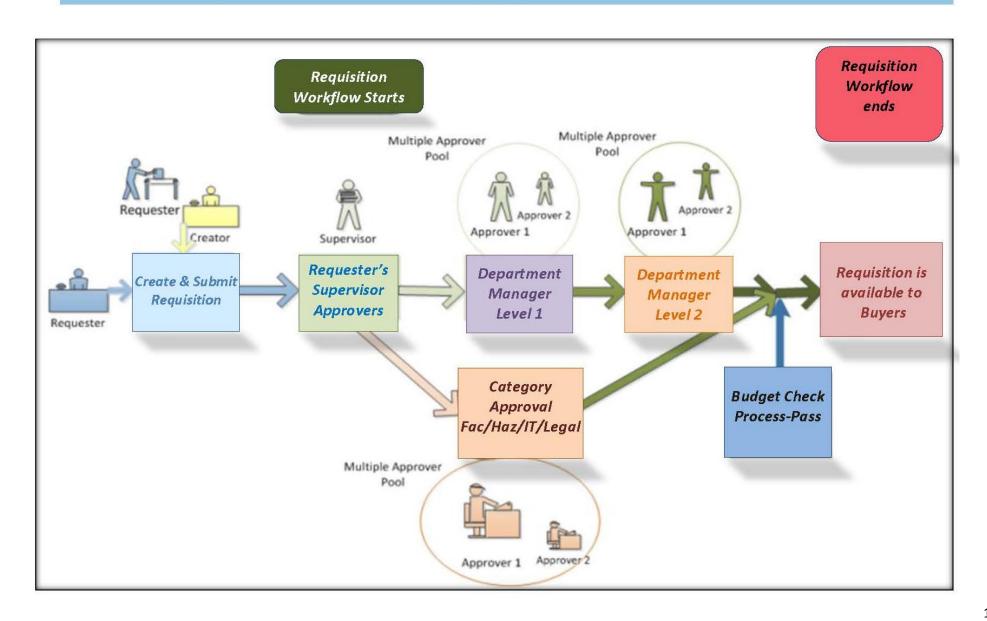

#### Procurement Overview/Workflow

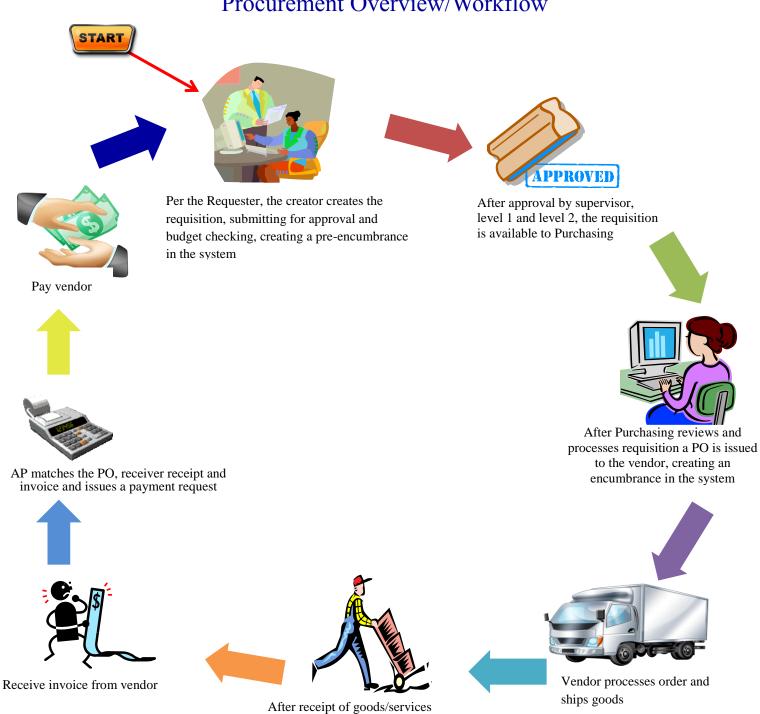

the requester creates receipt okaying accounts payable to pay

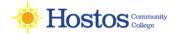

#### **Requisition Overview**

**Requisition:** a requisition is an authorized request for the purchase of goods and services. This request is submitted to Purchasing to be processed into a Purchase Order and sent to vendor

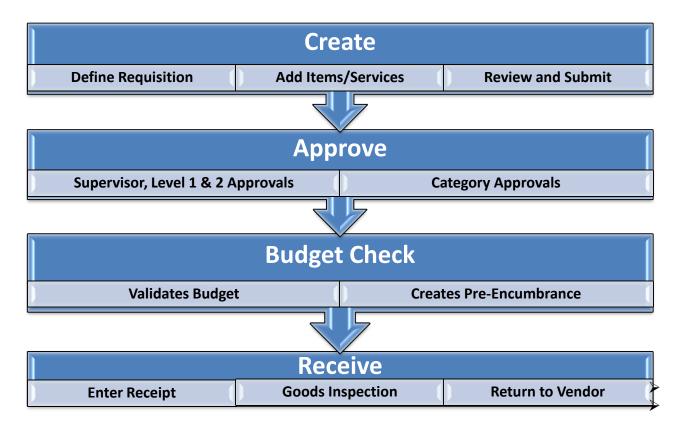

#### > Create Requisitions

This process involves: defining a requisition, adding items /services, reviewing and submitting your requisition for approval. Note to creators: Please attach any supporting documentation and /or quote for faster processing and record keeping

#### > Requisition Routing and Approval

Requisitions are automatically routed for approval to designated approvers, who can view a requisition's history, amend or reject the requisition, attach supporting documentation and return the requisition to the originator or approve and release the requisition. Also, if applicable, some items may need special approval (IT/Haz-Mat/Furniture)

#### **➤** Budget Check

Runs automatically but can be run on ad-hoc basis as needed. Budget can be valid or not valid. If valid, the Requisition can be sourced to a Purchase order

#### > Receive Goods

Receiving functions extracts and links key data from the Purchase Order into the receipt to minimize manual data entry. Requester creates a receipt. If items are defective they need to be returned to vendor (please contact the Purchasing Office for directions)

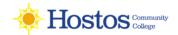

#### **Create Requisition**

- 1- Log in into CUNYfirst website https://home.cunyfirst.cuny.edu/oam/Portal\_Login
- 2- Click on Financials Supply Chain.

> Worklist > Tree Manager

Reporting Tools

My Personalizations

My System Profile

PeopleTools

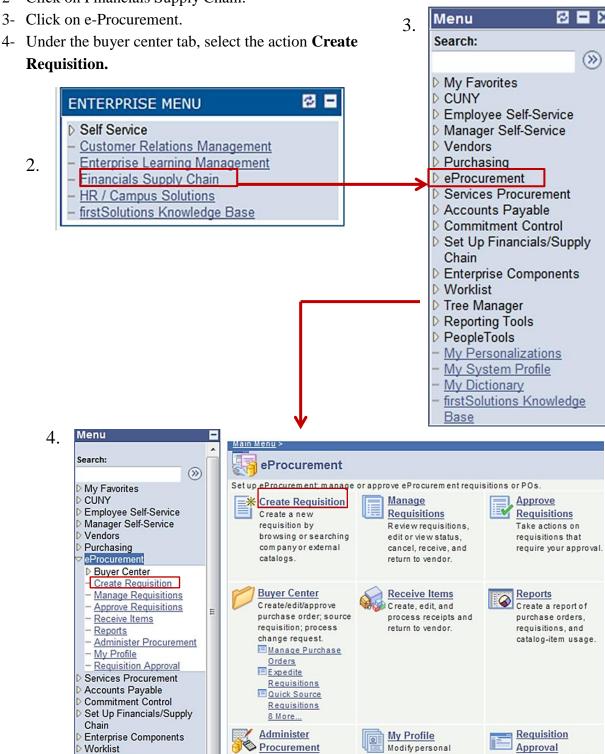

Administer

users

eProcurement security,

purchasing options,

control data, and

information and

preferences.

Requisition Workflow

Approval

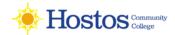

#### **Creating Requisition**

In order to create a requisition you need to follow the next 3 steps:

- 1-Define Requisition
- 2-Add Items and Services
- 3-Review and Submit

#### **Step 1-Define Requisition**

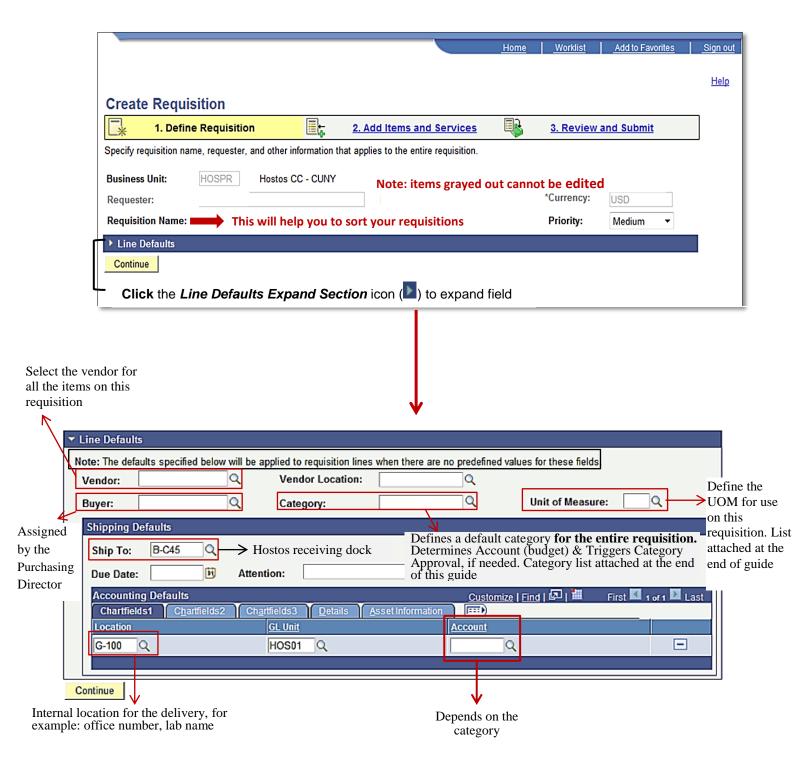

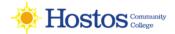

#### **Step 2-Add Items/Services:**

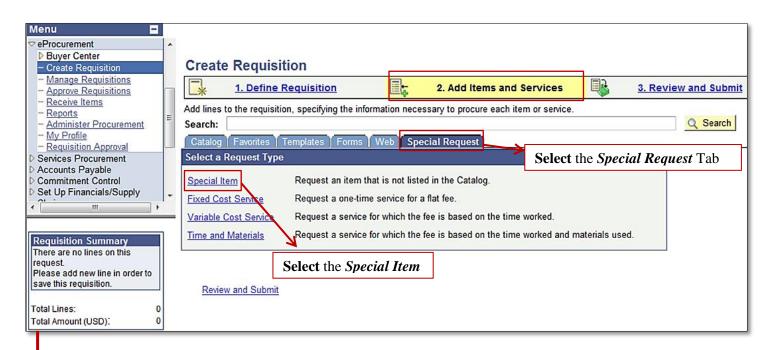

The *Create Requisition – Add Items and Services - Add Item* page appears. This is where you add your individual LINE ITEMS.

**Use the Special Request: Special item** page to start adding items goods.

Also, in this page you will find the following fields/tabs:

**Search:** creator can search by name for any requisition created by him/her.

<u>Favorites tab:</u> shows the favorite items selected by the creator. If the creator would like to order them again he/she just needs to update the information at the review and submit page.

<u>Templates tab:</u> shows a group of items saved by the creator as a template. Creator can make any changes like update quantity, delete or add items.

**Requisition Summary:** displays all of the items that user has added to the Requisition (item description, quantity ordered, unit of measure (UOM)), plus the number of line items on the order and the total amount expressed in the transaction currency. This is located to the left hand- side of the screen.

As you add items the requisition summary (shopping cart) is updated

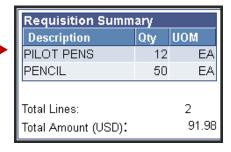

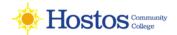

#### **Step 2-Add Items/Services**

Under special request/special item tab:

\*Required fields

| Create Requisi            | ition                       |                                     |               |                            |
|---------------------------|-----------------------------|-------------------------------------|---------------|----------------------------|
| 1. Define                 | Requisition                 | 2. Add Items and                    | Services      | 3. Review and Submit       |
| Add lines to the requisit | ion, specifying the informa | ation necessary to procure each ite | m or service. |                            |
| Search:                   |                             |                                     |               | Q Search                   |
| Catalog   Favorites       | Templates Forms W           | eb Special Request                  |               |                            |
| Special Item              |                             |                                     |               |                            |
|                           | Ple                         | ease add all details in h           | ere: Item l   | Number, Model              |
| *Item Description:        | Pen Nu                      | mber, etc.                          |               |                            |
| *Price:                   | 1.25                        | *Currency:                          | USD           |                            |
| *Quantity:                | 1                           | *Unit of Measure:                   | DOZ           | ٦ .                        |
| *Category:                | 4412000000 Q                | Due Date:                           |               | 81                         |
| Vendor ID:                | 1000000207                  | STAPLES INC AND<br>SUBSIDIARIES     | Suggest New   | Vendor                     |
| Vendor Item ID:           |                             |                                     |               | instructions to be entered |
| Mfg ID:                   | Q                           |                                     |               | ne choices below the box   |
| Mfg Item ID:              |                             | by simply checking                  | g on that cho | ice (e.g. blanket order).  |
| Additional Informati      | ion                         |                                     | Reque         | est New Item               |
| Red pens                  |                             |                                     | <b></b> □ R   | equest New Item            |
|                           |                             |                                     |               |                            |
|                           |                             |                                     |               |                            |
| ✓ Send to Vendo           | or Show at Rece             | eipt Show at Voucher                |               |                            |
| Add Item Cance            | Add or Start New            | Туре                                |               |                            |
| $\overline{}$             |                             |                                     |               |                            |

By selecting this button your item will be added to your shopping cart and the system will open a new item page. At this point, you are able to continue and add additional items.

#### **Special Item** section:

- ◆ Item Description: Required. Enter the description of what you are ordering. Include manufacturer's name and number, if applicable, and a complete description of the item.
- ◆ **Price: Required**. Enter the unit price of the item you are ordering.
- ♦ Quantity: Required. Enter the quantity of the item(s) you are ordering.
- ♦ Unit of Measure: Required. Auto-populated if entered on the Line Defaults page. Enter the Unit of Measure for each item ordered.
- ◆ Category: Required. Click on the look up category icon to select the appropriate category for the line. When selected here, the matching account code will auto-populate the account code field in Chartfield 1 on the distribution. The selected category determines if an item needs to be approved by one of the Category Approvers and identifies the appropriate account (object code).
- ◆ Vendor ID: Required. Auto-populates from the vendor previously selected in Define Requisition.
- ♦ Vendor Location: Required. Auto-populates from the vendor selected in Define Requisition.
- ◆ Additional Info: Optional. Enter any line-specific comments related to the purchase.

After all items (lines) have been added, click Review and Submit link at the top of the page.

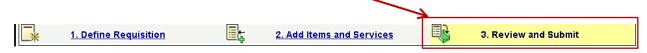

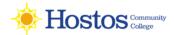

#### **Step 3-Review and Submit**

Once all of the items for the requisition have been defined, select the Review and Submit link at the top right hand of the page. In this page we have the ability to take a final look at our lines together, as well as to make additional changes to the shipping information or the accounting detail.

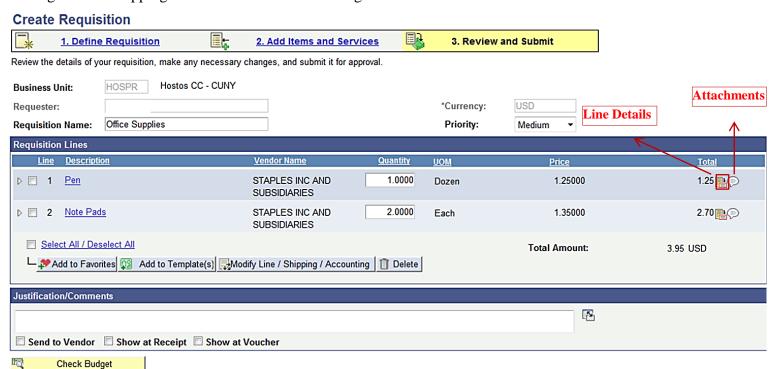

| T                                   | A                                                                                                    |
|-------------------------------------|----------------------------------------------------------------------------------------------------|
| <u>Icon</u>                         | Action                                                                                                    |
| Open/close triangle                 | Click to view and modify individual requisition line and distribution details                                                                                                    |
| Add to Favorites                    | Click to add a line item as a <b>Favorite Item</b> , which would be available the next time a requisition is created, select the checkbox next to the appropriate line item. Click the 'Add to Favorites' button. The next time this line item is needed, simply select the <b>Favorites</b> Tab on the <b>Add Items and Services</b> page and add the item(s) to the requisition.                      |
| Add to Template(s)                  | Click to add a line item (or all the lines) as a Template for use in a future requisition: o Select the desired line item(s) and select the Add to Template(s) button. o Define the template name and click the OK button o The requisition line(s) will be available to the requester next time they create a requisition by selecting the Template tab on the Add Items and Services page.            |
| Modify Line / Shipping / Accounting | Click to access the Modify Shipping/Accounting page, where user can change the shipping location, delivery date, quantity in the shipment, and accounting information for multiple requisition lines.                                                                                                    |
| To Delete                           | Deletes selected items                                                                                                    |
|                                     | Click to modify Line details and indicate an Amount Only Requisition. Also, displays information that is specific to the selected line.                                                                                                    |
| $\bigcirc$                          | Allows the user to attach any supporting document or quote.                                                                                                    |
| Save & submit                       | Click to save the requisition and submit it for approval, sourcing, and dispatching to a vendor. It remains editable while the status is Pending. When you click this button, the system displays the Confirmation page to inform you that the request has been successfully saved and provide summarized information about the request including the requisition ID and total price and approval flow. |
|                                     | Click to access the Confirmation page, where you can view requisition details and approvers before submitting it                                                                                                    |
| X Cancel requisition                | Click to cancel the entire requisition. The system displays a warning message before the cancellation                                                                                                    |

Find more items

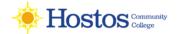

#### **Step 3-Review and Submit**

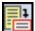

<u>Line Details:</u> Confirm requisition checkout information and edit additional details for a line, such as the vendor and other line-specific information.

- Select the **Amount Only** (**Blanket Orders/Open Market PO**) checkbox to indicate that the line is an amount-only line. If user selects this option, the requisition quantity is set to 1 and the field becomes unavailable for entry. The Amount field on the line becomes available for entry.
- Click OK button.

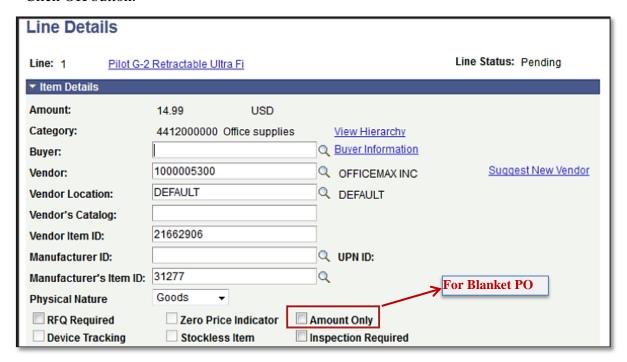

#### **Accounting Lines:**

If needed, review line information by selecting the open/close triangle icon ( $\boxed{\mathbb{D}}$ ).

• All fields for the line are available to review and/or edit, if necessary. Review Item information, shipping information, and Chartfields information and make any changes as needed.

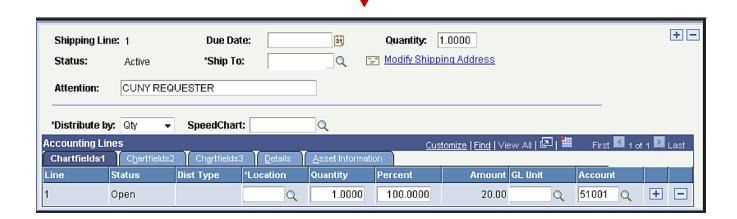

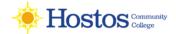

#### **Step 3-Review and Submit**

<u>Line Comments/Add Attachments:</u> User can enter/update comment about the line or attached a file to this requisition line.

To attach a file click

Add Attachment

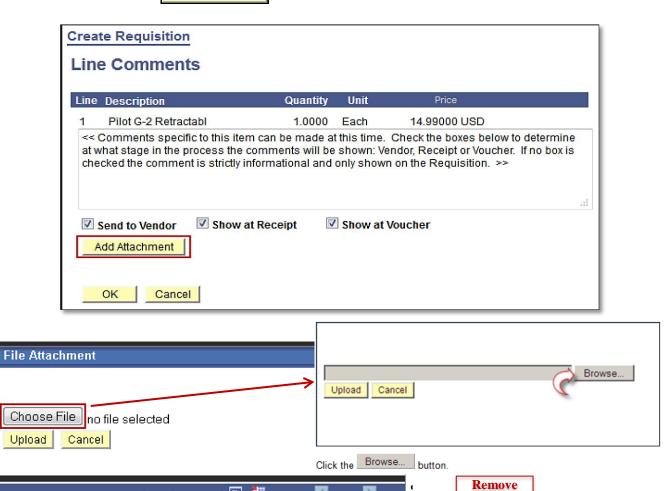

First 1 1 of 1

Send to Vendor

Attachment

#### In the File Attachment dialog box:

• Click File button and navigate to the document that will be attached

View

View

Customize | Find | View All | 🔼 | 🏥

• Click the Open button

Attached File

1 QUOTE.txt

- Click the Upload button
- Verify that correct file is selected.
- Click to remove the attachment
- Click OK button to return to Requisition

**Send to Vendor:** Select if you want comments to appear on POs dispatched to vendors. If the comments are for internal use only, leave the check box clear. The Send to Vendor check box applies to comments in the comment text box only, not to the documents that you attach using the associated document fields.

**Show at Receipt:** Select if you want comments to appear on the receipt documents.

**Show at Voucher:** Select if you want comments to appear on the vouchers.

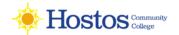

#### **Modifying Line, Shipping and Accounting**

#### **Under Requisition Lines section:**

- Select the checkbox next to the desired lines for which user needs to modify shipping & accounting information.
- Click the Modify Line / Shipping / Accounting button to edit line information.

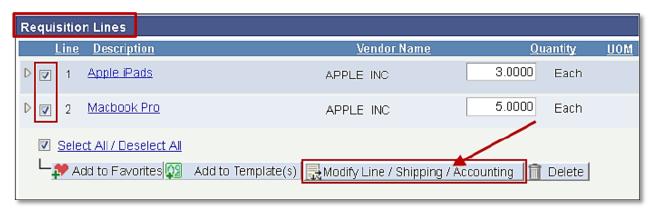

#### On the Modify Line/Shipping / Accounting page:

- Enter data into the desired fields that need to be updated, leave blank all others.
- Click the Apply button.
- Note: Values entered in the fields, on this page, only update data on the selected lines.

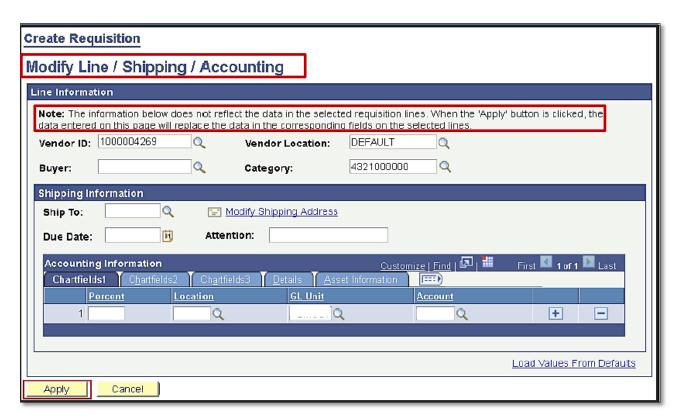

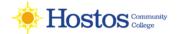

#### **Modifying Line, Shipping and Accounting**

#### On the Distribution Change Options page:

- Select radio button for All Distribution Lines.
- Click the OK button to apply the change and return to the Requisition.

(Optional) Under Requisitions Lines section, verify updated line information by selecting icon next to the desired requisition

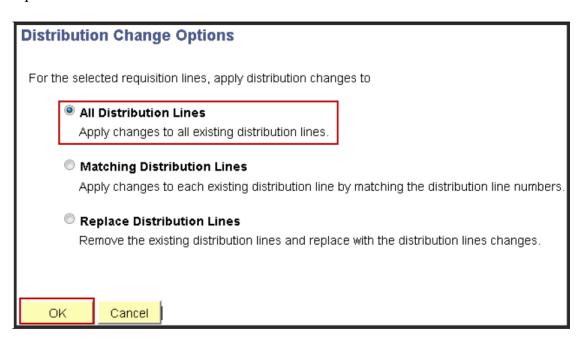

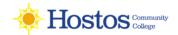

#### **Save & Preview Approvals**

Click to access the Confirmation page where you can view requisition details and approvers.

User should always **Save and Preview** prior to submitting a requisition for approval, to ensure it is getting routed to appropriate approvers.

**Note: Save & preview approvals** does NOT initiate the approval process. The requisition is not submitted until then submit button is selected.

• Upon save and submit or save and preview, the system will perform a combination edit that will ensure the Chartfields entered can be used together.

**Note:** If the Chartfields cannot be used together then the system will not allow you to save the requisition. If the combination edit fails, check with your budget office to provide combination.

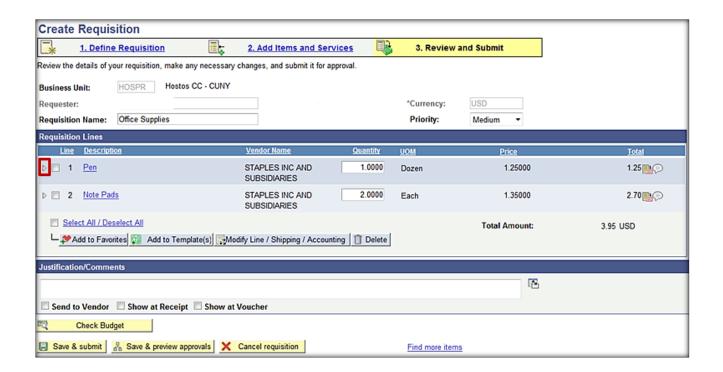

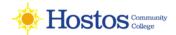

#### **Confirmation Page**

#### Confirmation

Displays basic information about the requisition and the number of items that it contains. It appears when user either submits a requisition or save it for later use.

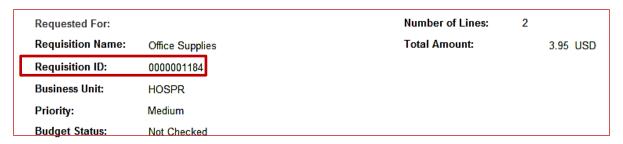

#### Supervisor Approval

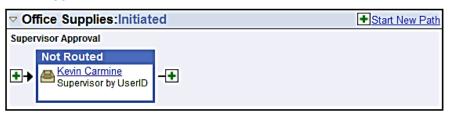

#### **Dept/Category Approvals**

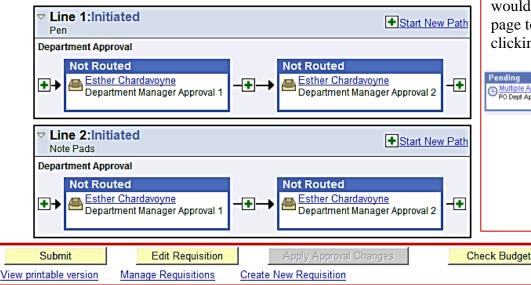

Any **Approvals** that are required for the requisition are displayed. You may view the approvers by clicking on the Multiple Approvers link under the status (Status =Pending). If you were an approver for this requisition, you would need to access the approval page to post your approval by clicking on the **Worklist** link.

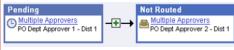

- Submit: Click to submit requisition in to Workflow for Approval(s).
- Edit Requisition: Click to access the edit requisition page, where you can make changes to the requisition and submit it again.
- View a printable version: Click to preview and print the requisition.
- Mange Requisition: Click to go to the Manage Requisitions component, where you can further process the requisition.
- Create New Requisition: Choose to create a new requisition.
- Upon submission, requisitions will be routed for appropriate supervisor, departmental Level 1 and Level 2 approvals before the purchasing departments begins the process to obtain the requested goods and services.
   Category approvers are also required for procurement categories related to IT (information technology), facilities, hazardous materials, and legal services.
- Meaning of colors:

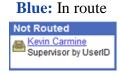

**Green:** Approved

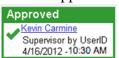

Red: Denied

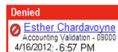

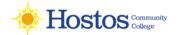

#### **Manage Requisition**

#### Navigate: eProcurement >Manage Requisitions

Once a creator/requester has saved a requisition, it is easy to track what stage it is in by using the Manage Requisitions page. From this page, you can see the requisition status, review requisition details, and edit requisitions if needed.

To use the **Manage Requisitions** page, you will first have to search for the requisitions. You can search through the following parameters (leave a field blank to return all values):

- Requisition ID
- Date From/Date To (when was the requisition created)
- Requester (this is the Requester entered on the Requisition)
- Requisition Name
- Request Status (this is the status of the requisition)
- Entered By
- Budget Status (this is the budget checking status)
- PO ID (if the requisition has been sourced to a PO, this is the corresponding PO ID)

#### Manage Requisitions

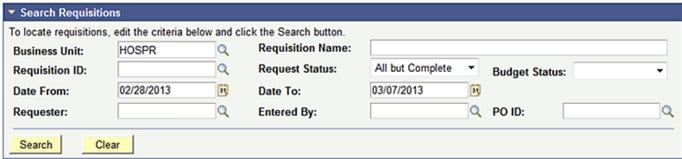

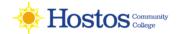

### **Manage Requisition Requisition Status**

There are many statuses that a Requisition goes through during its lifecycle.

| Requisition Status | Explanation                                                          |
|--------------------|----------------------------------------------------------------------|
| Open               | The requisition has been entered and saved in the system, but it has |
|                    | not yet been submitted for approval.                                 |
| Pending            | The Requisition has been submitted and is awaiting approval.         |
| Approved           | The requisition has been fully approved and can become a PO.         |
| Denied             | The requisition was denied in the approval process.                  |
| Canceled           | The requisition was entered and saved, but was canceled. A           |
|                    | canceled requisition can be reopened within a certain number of      |
|                    | days.                                                                |
| PO(s) Created      | The requisition has been placed on a Purchase Order.                 |
| PO(s) Dispatched   | The requisition has been placed on a Purchase Order, and the PO      |
|                    | has been dispatched to the vendor.                                   |
| Received           | The requisition has been placed on a PO. The PO has been             |
|                    | dispatched to the vendor, and the goods have been partially or fully |
|                    | received.                                                            |
| Complete           | After the requisition is dispatched on a PO, the goods are received, |
|                    | and the vendor is paid. A background process identifies the          |
|                    | requisition status as Complete. Canceled requisitions are also       |
|                    | identified as Complete.                                              |

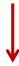

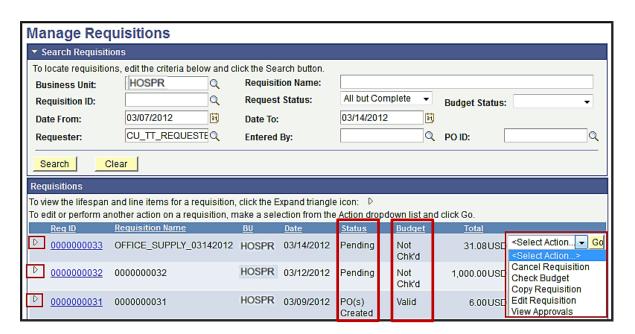

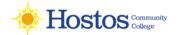

#### **Manage Requisition**

After a requisition has been approved, it must then go through the Budget Checking process. The Budget Statuses include Not Checked, Error, and Valid.

| <b>Budget Status</b> | Explanation                                                                                                    |
|----------------------|----------------------------------------------------------------------------------------------------|
| Not Chk'd            | The requisition has not had budget checking run on it yet.                                                                                                    |
| Error                | The requisition has gone through budget checking and failed; the budget checking error must be corrected before the requisition can be sourced into a purchase order. Please check category versus the account. Both needs to match. |
| Valid                | The requisition has passed budget checking and is available to be sourced into a purchase order.                                                                                                    |

Note: it is very important that requesters check in Manage Requisitions to make sure the requisition is not in error. If it is in error, the creator/requester needs to edit the requisition and submits it again for approval.

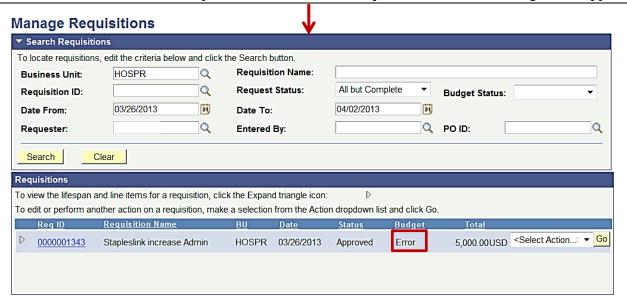

The more **search criteria** that you enter, the more narrow your search results will be. You can sort by a search result, such as Budget, by clicking on the column heading hyperlink. In the results, you can quickly see the status the requisition is in, as well as its budget checking status. To see the **lifespan of the requisition**, as well as its line item, you can expand the requisition.

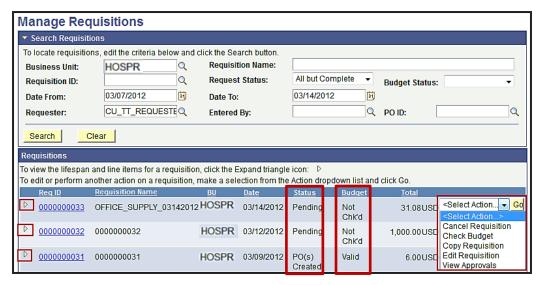

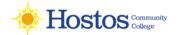

#### **Manage Requisition**

#### **Requisition Lifespan:**

- Visual overview of the requisition progress
- ❖ Where the requisition is currently in its life span.
- ❖ Links will become **active** as that step in the procurement process is completed. User can click any link to view the detail of a stage.

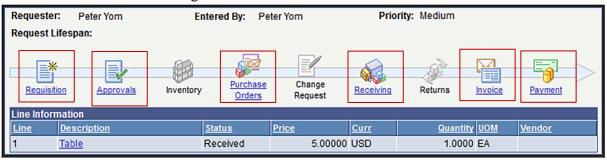

From this page, there are many items that you can review. If you select the **Requisition ID** or the **Requisition icon** in the lifecycle, you will get a summary of the requisition details.

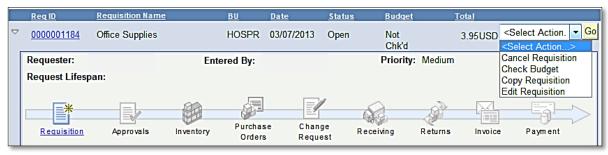

#### **Available Actions to Take on the Manage Requisitions Page**

Depending on the status of the requisition, there are various actions that you can take through the Manage Requisitions Page. This includes:

- Cancel a Requisition
- Check Budget
- Copy Requisition
- Edit a Requisition
- View Approvals

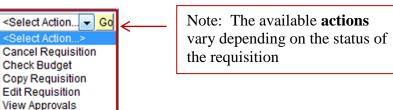

Users can view requisitions in any status but can only edit active requisitions that have not been sourced and do not have a status of Complete, or Canceled. Select an option and click the **Go** button to perform the action.

#### **Actions Include:**

- Cancel Requisition: displays the Requisition Details for page, which has a Cancel Requisition button. When the Cancel Requisition button is clicked, a confirmation page is displayed, where the user can enter a reason code and a comment.
- **Copy requisition:** displays the Create Requisition Review and Submit page. All items are copied to the new requisition. However, if one item was created from a special request, a message appears.
- Edit Requisition: displays a warning message indicating that editing the requisition will restart the approval process. Click OK to continue or click Cancel to go back. If you click OK, the Edit Requisition Review and Submit page appears for the requisition.
- Receive Order: displays the Receive Items page.
- View Approvals: displays the Approval Status page.

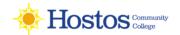

There will be times when you need to edit a requisition. This includes those requisitions that you have created and saved, but not yet submitted, as well as requisitions that have been denied and may need to be corrected. And, there may be a few occasions when you need to edit a requisition that has already been submitted for approval.

In order to edit a requisition, you can go through the **Manage Requisitions** page and search for the requisition in need of editing. When it is displayed in your search results, there will be the option of "**Edit Requisition**" in its action drop down list. If the requisition is no longer available for editing, that option will not appear in the drop down list. For example, once a PO is created from a requisition, that requisition can no longer be edited.

#### Manage Requisitions

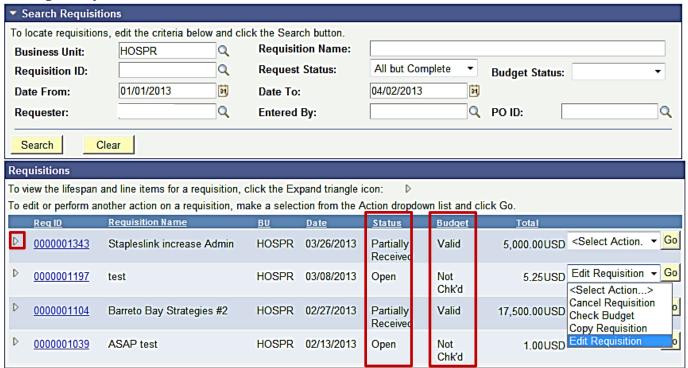

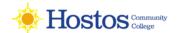

Once you select the choice of "Edit Requisition", the system will take you to the Edit Requisition page. This page is the same type of page used when creating a requisition. From the Review and Submit page, to edit a line, click on the line description. This will bring up the page where you can edit the price, category, unit of measure, etc.

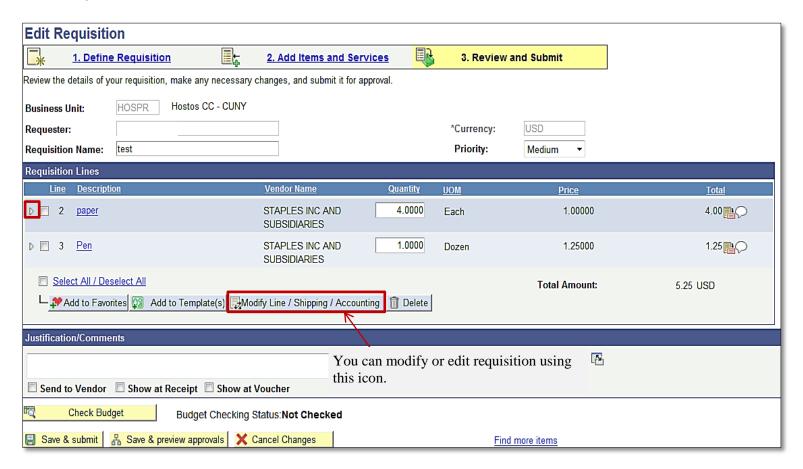

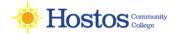

#### **Editing Shipping Information & Chartfields**

To edit a requisition line's distribution and schedule information, click on the expand link for that line. The shipping information can be updated, and the Chartfields can be updated if necessary. After making all of your edits, you can select the Save & Preview Approvals button. If you have made changes to a requisition that is already in the approval process, when you submit the edited requisition, it will reinitiate the approval process, unless you have special role action roles that prevent Workflow from being restarted after you submit a requisition that is currently undergoing approvals. Therefore, it may be helpful to add a comment explaining why an approver may be seeing the same requisition again. After previewing approvals, you can then submit the requisition.

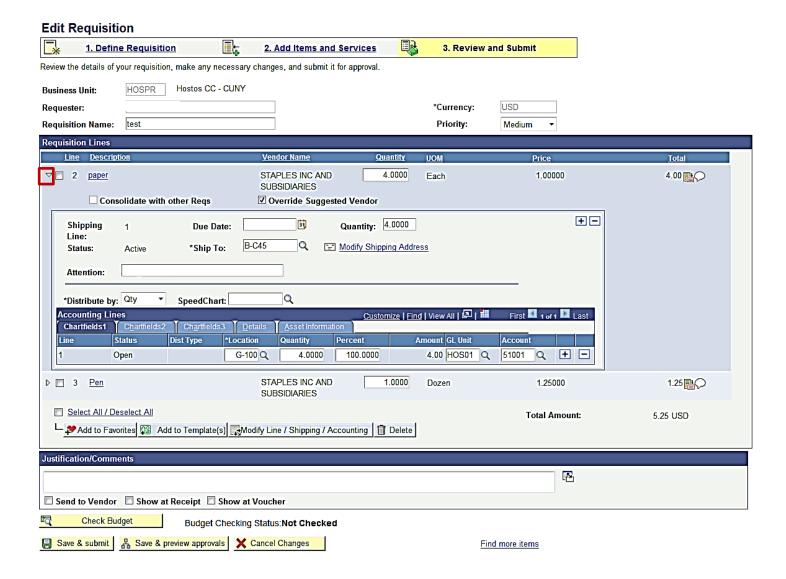

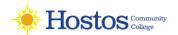

#### **Delete a Requisition Line**

You can delete a requisition line if needed, as long as the requisition line has not been budget checked. To delete a requisition line, you will again go through the Manage Requisitions page and select "Edit Requisition." From the "3. Review and Submit" page, you can select the line to be deleted by placing a checkmark in its select box. You can select multiple lines at one time if needed. To delete the selected lines, simply click the Delete button. The system will ask you to confirm the deletion before proceeding. Since you have modified the overall requisition, you will need to Save and Submit the requisition again.

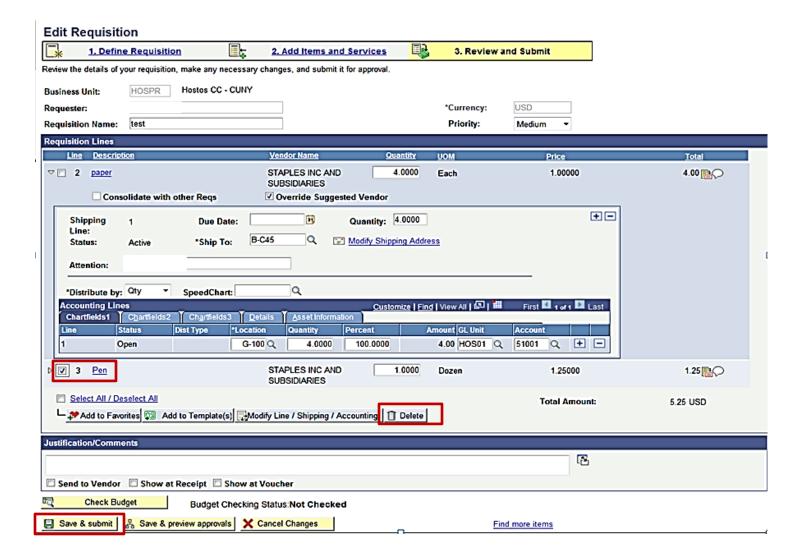

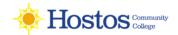

#### **Canceling a Requisition**

On occasion, you may find the need to cancel a requisition. If you need to cancel a requisition, you can do so as long as the requisition has not been sourced into a Purchase Order. Once it has been sourced into a purchase order, the requisition can no longer be canceled and you will have to work with the purchase order. To cancel a requisition, you will go through the **Manage Requisitions** page.

#### Manage Requisitions

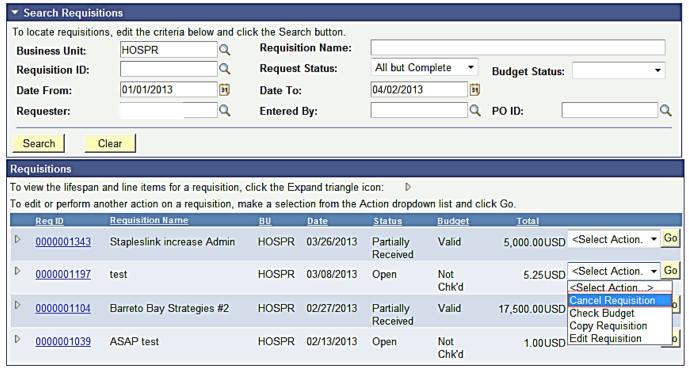

<u>Create New Requisition</u> <u>Inquire Change Request</u> <u>Inquire Receipts</u> <u>Requisition Report</u>

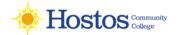

#### **Budget Check**

Budget Checking is the process to determine if there are enough funds in a budget to cover the purchase. Every requisition must be budget checked before it is sourced to purchasing. If there are insufficient funds in the budget, no budget override is permissible.

- The Budget Checking process will run in a batch process (automatically) periodically throughout the day.
- If a requisition has all lines on it approved the CUNYfirst system will automatically budget check it, user has an option to manually budget check if they do not want to wait for the automatic process.
- Requisitions that are partially approved will not be available for budget checking.
- This will ensure that pre-encumbrances are established for requisitions that have been approved by all approvers required
- Validates Budget against Commitment Control
- Non-Valid result requires Budget Liaison

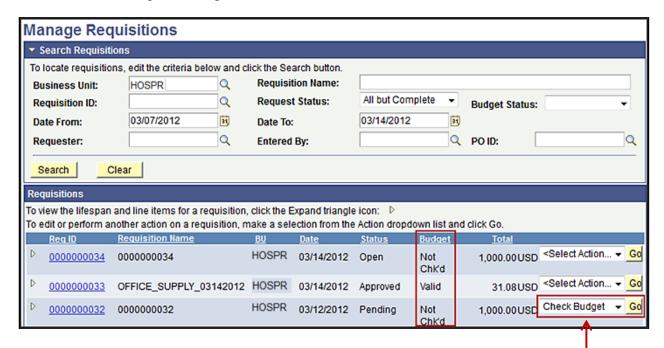

At times, you may find it necessary to perform manual budget checking. If so, you should select the "Check Budget" option in the drop down list for that requisition. Note that only approved requisitions will actually budget check. If a requisition is not fully approved, the system will not budget check it. All requisition lines need to be approved for budget checking. The system then processes this action. If the budget check is successful, the budget status will be "Valid."

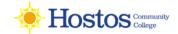

#### Receipt

Navigate: Purchasing >Receipts>Add/Update Receipts

- ➤ Before entering the receipt, the creator/requestor is required to perform any functional inspection of the goods to determine quality of the order
- ➤ If quality is not acceptable, receiver will contact the buyer (purchasing department) who will resolve with the supplier
- The requester will then have the responsibility for entering a receipt to the CUNY first system using the casual receipt functionality in e-Procurement

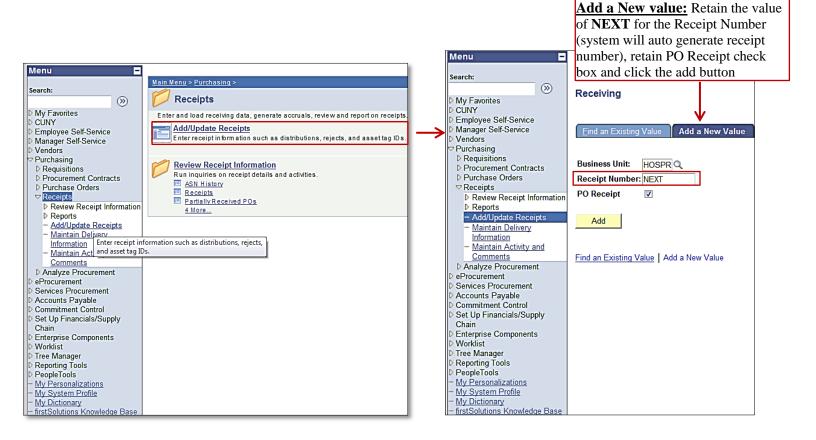

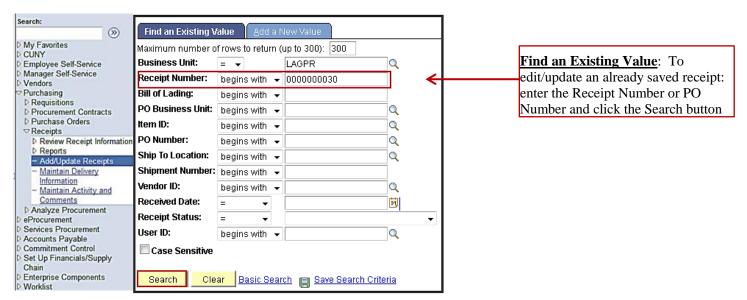

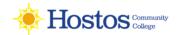

#### Find an Existing Value by PO Number

|                     |                        |                |                | _                   |                               |                    |   |
|---------------------|------------------------|----------------|----------------|---------------------|-------------------------------|--------------------|---|
| Find an Existing \  | falue <u>A</u> dd a Ne | ew Value       |                |                     |                               |                    |   |
| Maximum number o    | of rows to return (u   | p to 300): 300 |                |                     |                               |                    |   |
| Business Unit:      | = 🔻                    |                | Q              |                     |                               |                    |   |
| Receipt Number:     | begins with ▼          | 0000000030     |                |                     |                               |                    |   |
| Bill of Lading:     | begins with ▼          |                |                |                     |                               |                    |   |
| PO Business Unit:   | begins with 🔻          |                | Q              |                     |                               |                    |   |
| Item ID:            | begins with ▼          |                | Q              |                     |                               |                    |   |
| PO Number:          | begins with ▼          |                | Q              |                     |                               |                    |   |
| Ship To Location:   | begins with ▼          |                | P              |                     |                               |                    |   |
| Shipment Number:    | begins with ▼          |                |                |                     |                               |                    |   |
| Vendor ID:          | begins with ▼          |                | Q              |                     |                               |                    |   |
| Received Date:      | = •                    |                | Ħ              | ¬                   |                               |                    |   |
| Receipt Status:     | = •                    |                |                | <u>-</u>            |                               |                    |   |
| User ID:            | begins with ▼          |                | Q              |                     |                               |                    |   |
| Case Sensitive      |                        |                | \              |                     |                               |                    |   |
| Search Cle          | Or Doois Coors         | h 📼 Couo Coo   | orah Critoria  |                     |                               |                    |   |
| Sealth Cle          | Dasic Searc            | h 📳 Save Sea   | archi Chiteria |                     |                               |                    |   |
|                     |                        |                |                | \                   |                               |                    |   |
|                     |                        |                |                | 1                   |                               |                    |   |
| Select Pur          | chase Order            |                |                | 7                   |                               |                    |   |
| ocicci un           | chase order            |                |                |                     |                               |                    |   |
| <b>Search Crite</b> | ria                    |                |                |                     |                               |                    |   |
| PO Un               | it:                    | HOSPR Q        |                | Days +/- Today:     | 30                            |                    |   |
| ID:                 |                        |                |                | Start Date:         | 02/05/2013                    |                    |   |
| Line/S              | Sched Num:             | 1              |                | End Date:           | 04/06/2013                    |                    |   |
| Relea               | se:                    |                |                | Vendor Name:        | Q                             | Vendor Lookup      |   |
| Item I              | D:                     |                | Q              | Vendor Item ID:     | Q                             |                    |   |
|                     |                        | Q              |                |                     |                               |                    | Q |
| Ship 1              | 0:                     |                |                | Manufacturer ID:    |                               |                    |   |
| Ship \              | /ia:                   |                | ٩              | Manufacturer's Item | ı ID:                         |                    | Q |
| ☑ Re                | trieve Open PO So      | chedules       | _              |                     |                               |                    |   |
| Search              |                        |                | R              | eceipt Qty Options  | Ordered Ote                   | DO Domoiolo o Oto  |   |
|                     |                        |                |                | No Order Qty        | Ordered Qty                   | O PO Remaining Qty |   |
| Retrieved Ro        |                        | lated More De  | etails ###     | Customize   Find    | <u>View 100</u>   🛂   🟥 First | 1-5 of 163 D Last  |   |
| Sel PO U            |                        | Line Sch       |                | e Date Item         | <u>Description</u>            |                    |   |
| HOSI                |                        | 2 1            |                | 5/2013              | Increase PO# 0055/Open        | Market_            |   |
| ☐ HOSE              |                        | 3 1            |                | 6/2013              | Increase PO# 0055/Open        |                    |   |
| HOSI                |                        | 2 1            |                | 1/2013              | INCREASE TO PO 059 RE         |                    |   |
| HOSI                |                        |                |                | 5/2013              | Open market purchase ord      |                    |   |
|                     |                        |                |                | 5/2013              |                               |                    |   |
| HOSI                | PR 0000000078          | 2 1            | 152 03/06      | 0/2013              | Increase to Open Purchas      | e Ord              |   |
| Select /            | All Clear All          | <u>l</u>       |                |                     |                               |                    |   |
|                     |                        |                |                |                     |                               |                    |   |

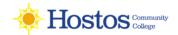

#### Receipt

- The Requester records only the accepted quantity or amount for each receipt entered.
- If Central Receiving opens boxes: The Requester records only the accepted quantity or amount for each receipt entered.
- Click the Save button to save the receipt

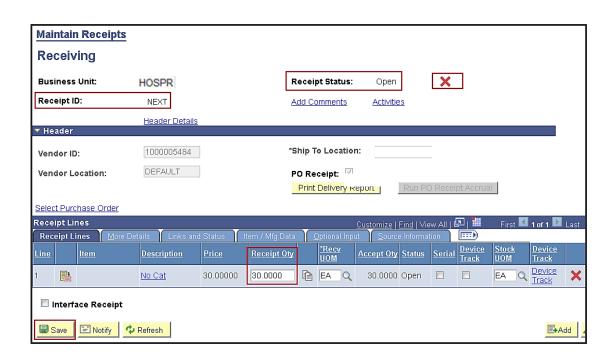

#### On the More Details Tab if the Inspect Box is checked:

- Save the receipt
- Document the receipt ID and
- Notify the goods inspector that they need to perform an inspection of the item(s).

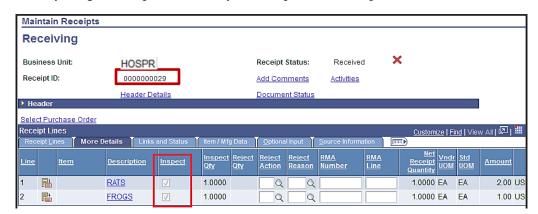

#### **Once Receipt is saved:**

- The Purchase Order lines that have been received and inspected are then available to be copied into a CUNYfirst Accounts Payable Voucher to be paid.
- User can also click the CANCEL icon ( ) to cancel a receipt if needed.

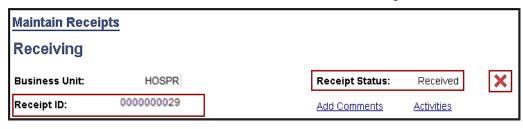

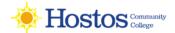

|                                     | Requisition Category Codes |                  |                     |                                            |                                                                                             |  |  |  |  |  |
|-------------------------------------|----------------------------|------------------|---------------------|--------------------------------------------|---------------------------------------------------------------------------------------------|--|--|--|--|--|
| Category Description                | Category<br>Code           | Category<br>Acct | City<br>Obj<br>Code | Budgetary Account<br>Description           | End User Purchase                                                                           |  |  |  |  |  |
| Communications Devices              | 4319000000                 | 53909            | 300                 | Equipment General                          | 2-way radios<5k                                                                             |  |  |  |  |  |
| Advertising                         | 8210000000                 | 52752            | 417                 | Advertising                                | Advertisements (All)                                                                        |  |  |  |  |  |
| Emergency Medical products          | 4217000000                 | 53907            | 307                 | Medical Surgical and Lab Equip             | All Lab equipment                                                                           |  |  |  |  |  |
| Laboratory supplies & fixtures      | 4112000000                 | 51101            | 107                 | Med Surgical and Lab Supply                | All Lab Supplies (except Dental)                                                            |  |  |  |  |  |
| Fitness equip                       | 4920000000                 | 53904            | 300                 | Equipment General                          | Athletic Equipment                                                                          |  |  |  |  |  |
| Field & court sports equip          | 4916000000                 | 51107            | 100                 | Supplies and Materials General             | Athletic Supplies                                                                           |  |  |  |  |  |
| Sports equip & accssrs              | 4922000000                 | 51107            | 100                 | Supplies and Materials General             | Athletic Supplies                                                                           |  |  |  |  |  |
| Instructional furnishing            | 5612000000                 | 53902            | 314                 | Office Furniture                           | Blackboards, Classroom furniture etc                                                        |  |  |  |  |  |
| Waste disposal & treatment -<br>Haz | 7612000080                 | 53113            | 624                 | Cleaning Services                          | Waste removal and recycling                                                                 |  |  |  |  |  |
| Pest ctrl products                  | 1019000000                 | 51006            | 100                 | Supplies and Materials General             | Pest ctrl products                                                                          |  |  |  |  |  |
| Adhesives & sealants                | 3120000000                 | 51006            | 100                 | Supplies and Materials General             | Buildings and Grounds Use Only                                                              |  |  |  |  |  |
| Electrical equip & parts            | 3912000000                 | 51006            | 100                 | Supplies and Materials General             | Buildings and Grounds Use Only                                                              |  |  |  |  |  |
| Electrical wire & cable             | 2612000000                 | 51006            | 100                 | Supplies and Materials General             | Buildings and Grounds Use Only                                                              |  |  |  |  |  |
| Environmental mgmt                  | 7710000000                 | 52810            | 400                 | Other Serv and Charges<br>General          | Buildings and Grounds Use Only                                                              |  |  |  |  |  |
| Environmental mgmt - Green          | 7710000090                 | 52810            | 400                 | Other Serv and Charges<br>General          | Buildings and Grounds Use Only                                                              |  |  |  |  |  |
| Exterior finishing mtrls            | 3015000000                 | 51006            | 100                 | Supplies and Materials General             | Buildings and Grounds Use Only                                                              |  |  |  |  |  |
| Hardware                            | 3116000000                 | 51006            | 100                 | Supplies and Materials General             | Buildings and Grounds Use Only HVAC equipment (Heating & cooling                            |  |  |  |  |  |
| HVAC equip                          | 4010000000                 | 54006            | 300                 | Equipment General                          | equipment)                                                                                  |  |  |  |  |  |
| Janitorial supplies                 | 4713000000                 | 51006            | 100                 | Supplies and Materials General             | Buildings and Grounds Use Only                                                              |  |  |  |  |  |
| Lamps, bulbs & parts                | 3910000000                 | 51006            | 100                 | Supplies and Materials General             | Buildings and Grounds Use Only                                                              |  |  |  |  |  |
| Land mgmt & protection              | 7013000000                 | 54010            | 608                 | Maint and Rep General                      | Automatic door repair,all bldg repair                                                       |  |  |  |  |  |
| Land mgmt & protection -            |                            |                  |                     |                                            | Glass repair, chiller repair, dumpster                                                      |  |  |  |  |  |
| Green                               | 7013000090                 | 54010            | 608                 | Maint and Rep General                      | rental                                                                                      |  |  |  |  |  |
| Light Fixtures & parts              | 3911000000                 | 51006            | 100                 | Supplies and Materials General             | Buildings and Grounds Use Only                                                              |  |  |  |  |  |
| Paint, primer, finishes             | 3121000000                 | 51006            | 100                 | Supplies and Materials General             | Buildings and Grounds Use Only                                                              |  |  |  |  |  |
| Plumbing fixtures                   | 3018000000                 | 51006            | 100                 | Supplies and Materials General             | Buildings and Grounds Use Only                                                              |  |  |  |  |  |
| Real estate svcs                    | 8013000000                 | 53251            | 414                 | Rentals Land Bldgs Structs                 | Buildings and Grounds Use Only                                                              |  |  |  |  |  |
| Structural mtrls                    | 3010000000                 | 51006            | 100                 | Supplies and Materials General             | Buildings and Grounds Use Only                                                              |  |  |  |  |  |
| Printing svcs                       | 7315000000                 | 51203            | 615                 | Printing/Copying                           | Business Cards, Letterhead, Brochures                                                       |  |  |  |  |  |
| Photo, film, video equip            | 4512000000                 | 53903            | 315                 | Office Equipment                           | Camera, camcorders                                                                          |  |  |  |  |  |
| P-CARD Subscriptions                | 9999000200                 | 51402            | 337                 | Books Other                                | Classroom Books                                                                             |  |  |  |  |  |
| Subscriptions  Teaching aids        | 5510151900<br>6010000000   | 51402<br>51105   | 337<br>100          | Books Other Supplies and Materials General | Subscriptions (ALL) & Online Databases  Classroom supplies, imprinted and promotional items |  |  |  |  |  |
| Computer equip & accssrs            | 4321000000                 | 53905            | 300                 | Equipment General                          | Computer equipment <\$1,000 (iPads, laptops)                                                |  |  |  |  |  |
| TRAVEL CARD Conference<br>Registr   | 8888000500                 | 52352            | 454                 | Overnight Travel Exp Special               | Conference Registration                                                                     |  |  |  |  |  |
| Region                              | 00000000000                | 32332            | TUT                 | Other Serv and Charges                     | Conference Registration                                                                     |  |  |  |  |  |
| Mgmt advisory svcs                  | 8010000000                 | 52810            | 400                 | General Other Serv and Charges             | Contractural agreements Consultant Services and Guest                                       |  |  |  |  |  |
| Mgmt advisory svcs                  | 8010000000                 | 52810            | 400                 | General                                    | Speakers Speakers                                                                           |  |  |  |  |  |
| Paper Products - Green              | 1411000090                 | 51002            | 100                 | Supplies and Materials General             | Copier Paper                                                                                |  |  |  |  |  |
| Dental equip & supplies             | 4215000000                 | 51101            | 107                 | Med Surgical and Lab Supply                | Dental supplies                                                                             |  |  |  |  |  |
| Fire protection                     | 4619000000                 | 53906            | 319                 | Security Equipment                         | Fire alarm and maintenance                                                                  |  |  |  |  |  |
| Fuels                               | 1510000000                 | 53051            | 109                 | Fuel Oil                                   | Heating Oils (Buildings and Grounds<br>Use Only)                                            |  |  |  |  |  |
| Educational institutions            | 8612000000                 | 52703            | 671                 | Training Prgm City Employees               | Human Resources Use Only                                                                    |  |  |  |  |  |

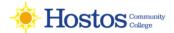

| Requisition Category Codes                       |                  |                  |                     |                                                       |                                                                  |  |
|--------------------------------------------------|------------------|------------------|---------------------|-------------------------------------------------------|------------------------------------------------------------------|--|
| Category Description                             | Category<br>Code | Category<br>Acct | City<br>Obj<br>Code | Budgetary Account<br>Description                      | End User Purchase                                                |  |
| Telecommunications parts                         | 4320000000       | 51003            | 199                 | Data Processing Supplies                              | Cables, Flash drives, keyboards, all peripherals                 |  |
| Med training supplies                            | 4230000000       | 51101            | 107                 | Med Surgical and Lab Supply                           | Instructional supplies                                           |  |
| Insurance                                        | 8413000000       | 52609            | 700                 | Fixed Charges General                                 | Insurance                                                        |  |
| Text Books                                       | 5510000000       | 51401            | 338                 | Library Books                                         | Text books for <b>Library Use Only</b>                           |  |
| Passenger transport                              | 7811000000       | 52002            | 452                 | Non Overnight Trvl Exp Special                        | Local Travel                                                     |  |
| Software License & Support                       | 8111180500       | 55007            | 400                 | Other Serv and Charges<br>General                     | Software licensing & support =/> \$5000                          |  |
| TRAVEL CARD Out of town<br>Airfare               | 8888000100       | 52201            | 454                 | Overnight Travel Exp Special                          | Lodging and Airfare                                              |  |
| Restaurants & catering                           | 9010000000       | 52805            | 100                 | Supplies and Materials General                        | MBJ Cafeteria services                                           |  |
| Clubs                                            | 9412000000       | 52576            | 403                 | Off Svc Membership Dues Fees                          | Memberships (Institutional and Professional)                     |  |
| Motor vehicles                                   | 2510000000       | 55011            | 305                 | Motor Vehicles                                        | Motor Vehicles                                                   |  |
| Musical Instruments & parts                      | 6013000000       | 53911            | 300                 | Equipment General                                     | Musical Instruments & parts                                      |  |
| Network Communication                            | 422202222        | F2000            | 200                 | Facility and Con.                                     | Natural Communicati                                              |  |
| accssrs                                          | 4322000000       | 53909            | 300                 | Equipment General                                     | Network Communication accessories                                |  |
| Office machines                                  | 4410000000       | 53903            | 315                 | Office Equipment Other Serv and Charges               | Office Equipment <\$5,000                                        |  |
| Business admin svcs                              | 8016000000       | 52819            | 400                 | General                                               | Office Services, Water cooler rental                             |  |
| Office supplies                                  | 4412000000       | 51001            | 100                 | Supplies and Materials General                        | Office supplies                                                  |  |
| Office supplies - Green                          | 4412000090       | 51001            | 100                 | Supplies and Materials General                        | Office supplies - Green                                          |  |
| Commercial furniture                             | 5611000000       | 53902            | 314                 | Office Furniture                                      | Office Furniture                                                 |  |
| Security Guard Services                          | 9210000000       | 52814            | 619                 | Security Services                                     | Outside Guard Services                                           |  |
| Graphic design                                   | 8214000000       | 51203            | 615                 | Printing/Copying                                      | Outside Printing Services                                        |  |
| Photo, filmmaking supplies                       | 4514000000       | 51004            | 100                 | Supplies and Materials General                        | Photo, filmmaking supplies                                       |  |
| Photographic svcs                                | 8213000000       | 51203            | 615                 | Printing/Copying                                      | Photography Photography                                          |  |
| Audio visual equip                               | 4511000000       | 53903            | 315                 | Office Equipment                                      | Projectors/Cameras                                               |  |
| Security equip                                   | 4617000000       | 53906            | 319                 | Security Equipment                                    | Video monitoring systems                                         |  |
| Signage & accssrs                                | 5512000000       | 51004            | 100                 | Supplies and Materials General Other Serv and Charges | Signs, Banners etc Software, Licensing agreements,               |  |
| Software                                         | 4323000000       | 53910            | 400                 | General                                               | maintenance Supplies & Materials for disabled                    |  |
| Aids for ADA compliance Telecommunications media | 4221000000       | 51004            | 100                 | Supplies and Materials General                        | students                                                         |  |
| SVCS                                             | 8311000000       | 53202            | 402                 | Telephone and Other Comm                              | Telephone Services                                               |  |
| Trnsprtn repair or mntnc svcs                    | 7818000000       | 53154            | 607                 | Maint and Rep Motor Vehicle                           | Vehicle repair and maintenance                                   |  |
| Postage                                          | 4412151300       | 51301            | 117                 | Postage                                               | Postage                                                          |  |
| Postage                                          | 4412151300       | 51304            | 117                 | Postage                                               | Express Mail (Fed Ex)                                            |  |
| Passenger Transport                              | 7811000000       | 52052            | 452                 | Travel Expense                                        | Metrocards                                                       |  |
| Electronic hdwr & parts                          | 3213000000       | 51106            | 100                 | Supplies and Materials General Office Equipment       | Audio Visual Materials (DVD's) Konica Minolta annual maintenance |  |
| Office Equipment Maintenance                     | 7215406600       | 54003            | 612                 | maintenanace                                          | agreement                                                        |  |
| Office Equipment Maintenance                     | 7215406600       | 54001            | 612                 | Office Equipment maintenance                          | Office equipment repair                                          |  |
| Telecommunications parts                         | 4320000000       | 51003            | 199                 | IT Supplies                                           | Toner and ink cartridges                                         |  |
| Business admin svcs                              | 8016000000       | 52819            | 400                 | Other Serv and Charges<br>General                     | Installation services (ALL) eg. Taub's                           |  |
| Business admin svcs                              | 8016000000       | 52819            | 400                 | Other Serv and Charges<br>General                     | Office machine repair                                            |  |
|                                                  |                  |                  |                     |                                                       | Fire Alarm Maintenance and                                       |  |
| Fire Protection Maintenance                      | 7210150900       | 53103            | 608                 | Maint and Repair General                              | monitoring                                                       |  |
| Elevator maintenance                             |                  | 53101            | 608                 | Maint and Repair General                              | Elevator Repair and maintenance                                  |  |
| Waste disposl & treatmnt                         | 7612000000       | 53113            | 624                 | Cleaning Services                                     | Waste removal and recycling                                      |  |
| HVAC Maintenance                                 | 7210151100       | 53105            | 608                 | Maint and Rep General                                 | HVAC maintenance                                                 |  |

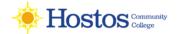

| Requisition Category Codes                                |            |       |     |                                   |                                                                |  |  |  |
|-----------------------------------------------------------|------------|-------|-----|-----------------------------------|----------------------------------------------------------------|--|--|--|
| Category Category Code Code Description End User Purchase |            |       |     |                                   |                                                                |  |  |  |
|                                                           |            |       |     | Telecommunications                |                                                                |  |  |  |
| Telecom Maintenance                                       | 7210330200 | 53204 | 602 | Maintenance                       | Telecom Maintenance                                            |  |  |  |
| Building Maintenance                                      | 7210150000 | 53104 | 608 | Maint and Repair General          | All building maintenance and repairs                           |  |  |  |
| Facilities Maintenance /Repair                            | 7210290000 | 53104 | 608 | Maint and Repair General          | Facilities maintenance and repairs                             |  |  |  |
| Exterminating                                             | 7210210300 | 53102 | 400 | Other Serv and Charges<br>General | Exterminator services                                          |  |  |  |
| Office Equipment Maintenance                              | 7215406600 | 54001 | 612 | Office Equipment<br>Maintenance   | Office equip repair (printers, timeclocks,etc.) Konica Minolta |  |  |  |
| Water & Sewer (Utilities)                                 | 8310000000 | 53056 | 736 | Water & Sewer                     | Utilities-Water & Sewer                                        |  |  |  |
| Passenger transport                                       | 7811000000 | 52052 | 452 | NonOvernight Trvl Exp Special     | Metrocards & Bus Rentals                                       |  |  |  |

#### Tips from Purchasing

Request a price quote from Vendor and ask that shipping charges be included or stated on quote
Please check if the vendor is active in CUNYfirst prior to creating the requisition
All <u>new</u> Vendors must complete and submit a Vendor Registration Package to NYC and CUNY (Contact Purchasing)
Check the status of your submitted requisitions in CUNYfirst
Contact Purchasing if you do not receive your merchandise within a few weeks

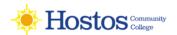

#### LIST UNITS OF MEASURE

| Unit of<br>Measure | Description                 | Short<br>Description | Unit of<br>Measure | Description                  | Short<br>Description |
|--------------------|-----------------------------|----------------------|--------------------|------------------------------|----------------------|
| AVC                | Average Cost Dollars        | Avgcost              | IN                 | Inches                       | Inches               |
| B15                | Bag 15                      | Bag 15               | K                  | Thousand                     | Thousand             |
| B25                | Bag 25                      | Bag 25               | KG                 | Kilograms                    | Kilogram             |
| B50                | Bag 50                      | Bag 50               | KGF                | Kilograms Of Force Per CM    | Kgf/Cm               |
| BBL                | Barrel - Liquid Measure     | Barrel               | KL                 | Kiloliters                   | Kiloliter            |
| вох                | Вох                         | Вох                  | KM                 | Kilometers                   | KM                   |
| BRL                | Barrel                      | Barrel               | KWH                | Kilowatt Hours               | KW Hours             |
| BSD                | Bushel - Dry Measure        | Bushel               | L                  | Liters                       | Liter                |
| С                  | Celsius                     | Celsius              | LBA                | Pounds - <b>Av</b> oirdupois | Pound                |
| CAN                | Can                         | Can                  | LBP                | Pounds - Apothecaries        | Pound                |
| ссм                | Cubic Centimeters           | Cu Centim            | LBS                | Pounds                       | Pounds               |
| CDM                | Cubic Decimeters            | Cu Decim             | LBT                | Pounds - Troy                | Pound                |
| CG                 | Centigrams                  | Centigram            | LNK                | Link                         | Link                 |
| CHN                | Chain                       | Chain                | MG                 | Milligrams                   | Milligram            |
| CL                 | Centiliters                 | Centiliter           | MHR                | Work Hour                    | Work Hr              |
| СМ                 | Centimeters                 | Centimeter           | MIL                | Miles                        | Miles                |
| смм                | Cubic Millimeters           | Cu Millim            | ML                 | Milliliters                  | Milliliter           |
| CRT                | Crate                       | Crate                | ММ                 | Millimeters                  | Millimeter           |
| CS                 | Case                        | Case                 | ммо                | Work Month                   | Work Month           |
| CUF                | Cubic Feet                  | Cu Foot              | MNA                | Minims - Apothecaries' Fluid | Minims               |
| CUI                | Cubic Inches                | Cu Inch              | MT                 | Metric Tons                  | Metric Ton           |
| CUM                | Cubic Meters                | Cu Meter             | MWK                | Work Week                    | Work Week            |
| CUY                | Cubic Yards                 | Cu Yard              | MYR                | Person Year                  | Person Yr            |
| DAY                | Days                        | Days                 | NOS                | Numbers                      | NUMBERS              |
| DG                 | Decigrams                   | Decigram             | OZA                | Ounces - Avoridupois         | Ounce                |
| DL                 | Deciliters                  | Deciliter            | OZP                | Ounces - Apothecaries'       | Ounce                |
| DM                 | Decimeters                  | Decimeter            | OZT                | Ounces - Troy                | Ounces               |
| DOZ                | Dozen                       | Dozen                | PG                 | Page                         | Page                 |
| DRA                | Dram - Avoirdupois          | (Blank)              | PK                 | Cello Pack                   | Cello Pack           |
| DRM                | Drum                        | Drum                 | PKD                | Peck - Dry Measure           | Peck                 |
| DRP                | Dram - Apothecaries'        | Dram                 | PL                 | Pallet                       | Pallet               |
| EA                 | Each                        | Each                 | PR                 | Pair                         | Pair                 |
| F                  | Farenheit                   | Farenheit            | PTA                | Pint - Apothecaries'         | Pint                 |
| FDR                | Fluid Dram - Apothecaries'  | Fluid Dram           | PTD                | Pint - Dry Measure           | Pint                 |
| FOZ                | Fluid Ounce - Apothecaries' | (Blank)              | PTL                | Pint - Liquid Measure        | Pint                 |
| FT                 | Feet                        | Feet                 | PWT                | Pennyweight - Troy           | Pennywt              |
| G                  | Grams                       | Gram                 | QTA                | Quart - Apothecaries'        | Quart                |
| GAL                | Gallon - Us Liquid Measure  | Gal Us Liq           | SQY                | Square Yards                 | Sq Yards             |
| GLA                | Gallon - Apothecaries'      | Gallon               | ST                 | Short Tons                   | Short Ton            |
| GLL                | Gills - Liquid Measure      | Gill                 | STD                | Standard Cost Dollars        | Stnd Cst \$          |
| GRT                | Grains - Troy               | Grains               | TON                | Tons                         | Tons                 |
| HR                 | Hour                        | Hour                 | TRK                | Truck Load                   | Truck                |
| HUN                | Hundreds                    | Hundreds             | TUB                | Tub                          | Tub                  |

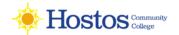

#### LIST UNITS OF MEASURE

| Unit of<br>Measure | Unit of Measure        | Unit of<br>Measure | Unit of<br>Measure | Unit of Measure      | Unit of<br>Measure |
|--------------------|------------------------|--------------------|--------------------|----------------------|--------------------|
| PKG                | Package                | Package            | SET                | Set                  | Set                |
| UNT                | Units (Generic)        | Units              | SF                 | Square Feet          | Sq                 |
| YD                 | Yard                   | Yard               | SHT                | Short Ton            | Short Ton          |
| YRS                | Years                  | Years              | SHW                | Short Hundred Weight | Sht 100wt          |
| QTD                | Quart - Dry Measure    | Quart              | SLV                | Sleeve               | Sleeve             |
| QTL                | Quart - Liquid Measure | Quart              | SM                 | Square Meters        | Sq Meter           |
| RM                 | Ream                   | Ream               | SMM                | Square Millimeters   | Sq Millim          |
| SCM                | Square Centimeters     | Sq Centim          | SQF                | Square Feet          | Square Ft          |
| SCR                | Scruple                | Scruple            | SQI                | Square Inches        | Sq Inch            |
| SDM                | Square Decimeters      | Sq Decim           | SQM                | Square Miles         | Sq Miles           |

## I AM HOSTOS